附件2

# 云考场考生操作说明

# **考试方式一 使用手机 APP 版(需准备两部智能手机)**

温馨提示:建议每位考生准备一副耳机以保证面试语音质量。

# **1.考前准备**

# **1.1** 下载 **App**(两部手机都需下载)

客户端/APP 下载方式

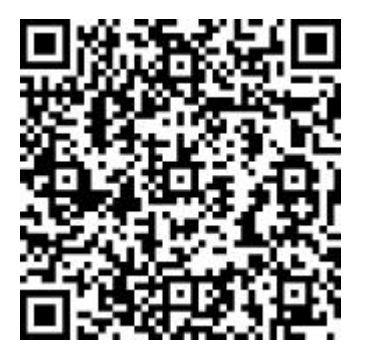

https://down.yunkaoai.com/

苹果手机直接在 App Store 中输入"云考场-专业版"进行下载 a. 点击下载按钮下载并安装 App

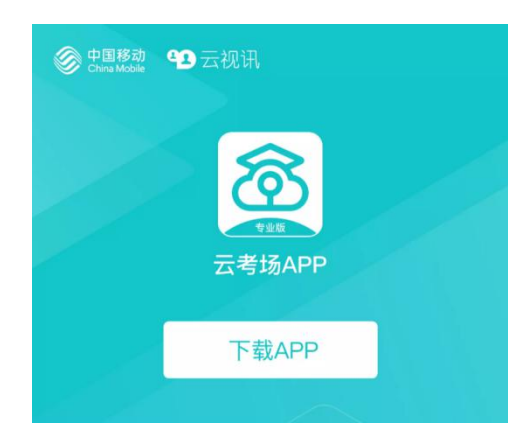

# **1.2** 登录

a. 打开 App, 选择身份证登录, 输入身份证号和密码 (考生身份证号码后六位)

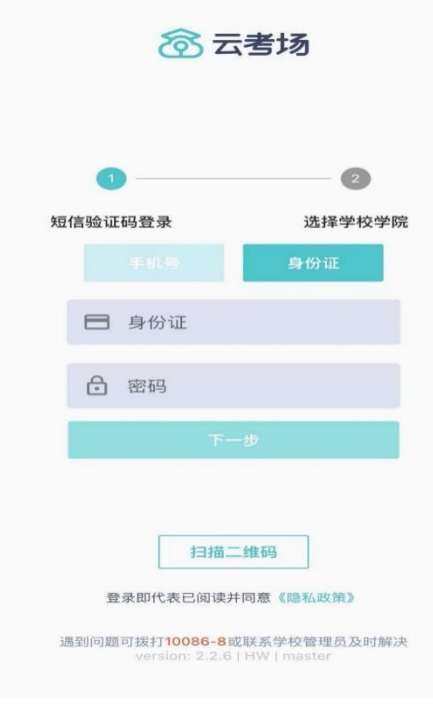

### b. 选择学校学院

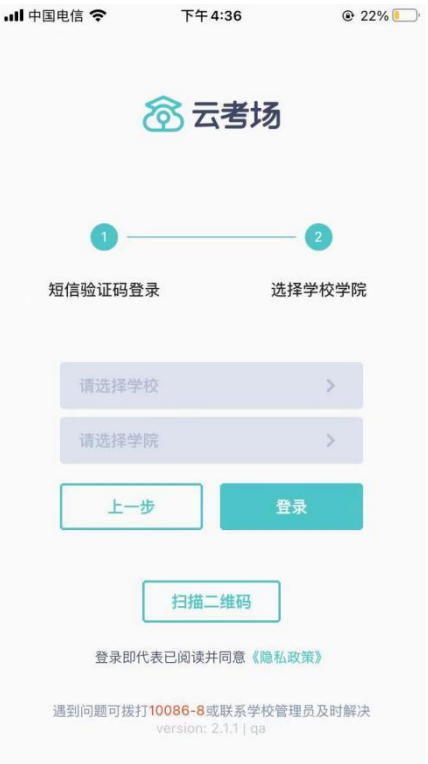

# **1.3** 选择考试业务

a. 考生可能会有多个考试业务, 需要考生选择进入哪个业务里进行考试

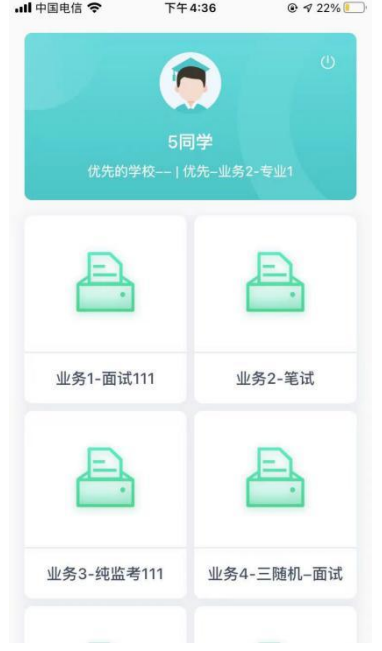

### **1.4** 选择专业

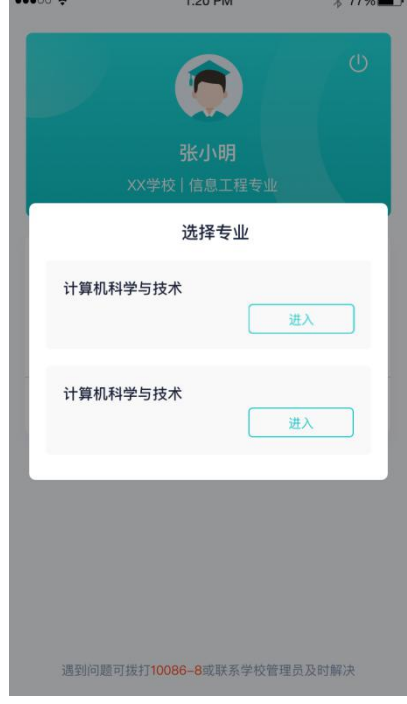

a. 当考生报考了多个专业时,会弹出选择专业的窗口,选择需要进入的专业即可,若只报考了一 个专业,则不需要选择专业

# **1.5** 查看公告

a. 进入专业后可看到"学校公告"、"学院公告"

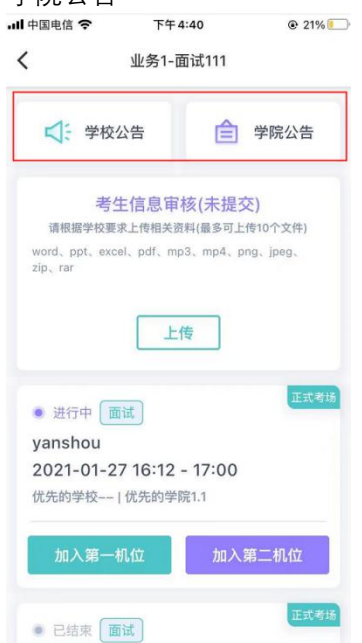

# **1.6** 考生信息审核

a. 考生可上传学校要求提交的资料供管理员审核,可上传图片、视频、文件等(若该考试业务没 有设置考生信息审核功能,则不显示该模块)

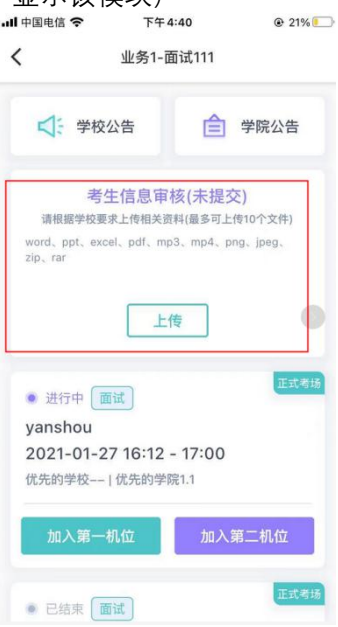

# **1.7** 核对考场

- a. 查看考场信息,包括考场类型、各科目考试时间、科目名称、科目介绍、考试类型等信息,若 有疑问及时跟学校管理员取得联系
- b. 面试、上传视频均可使用 App 加入第一机位或第二机位

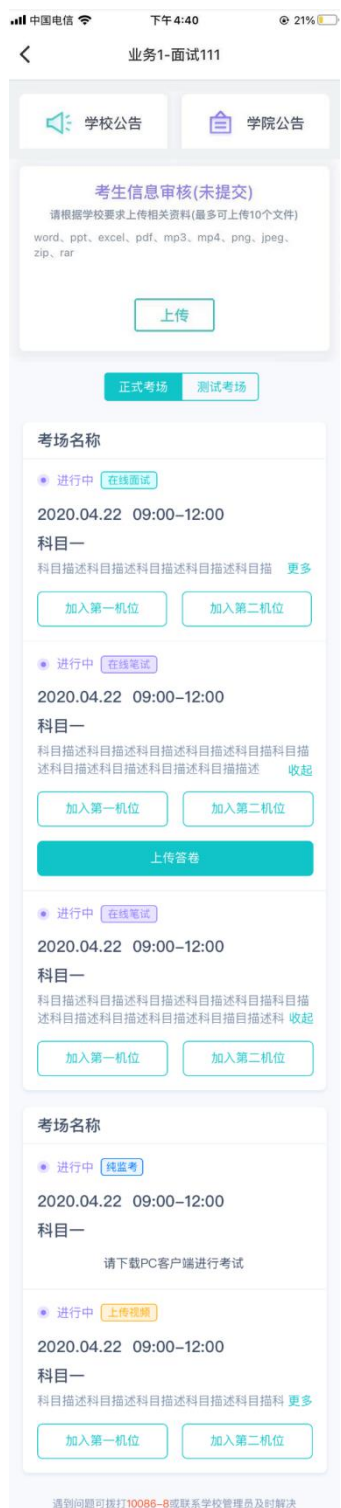

# 2.考中<br><sub>进入考试房间</sub><br> 6

2.1 在线面试

# **2.1.1 选择加入第一机位**

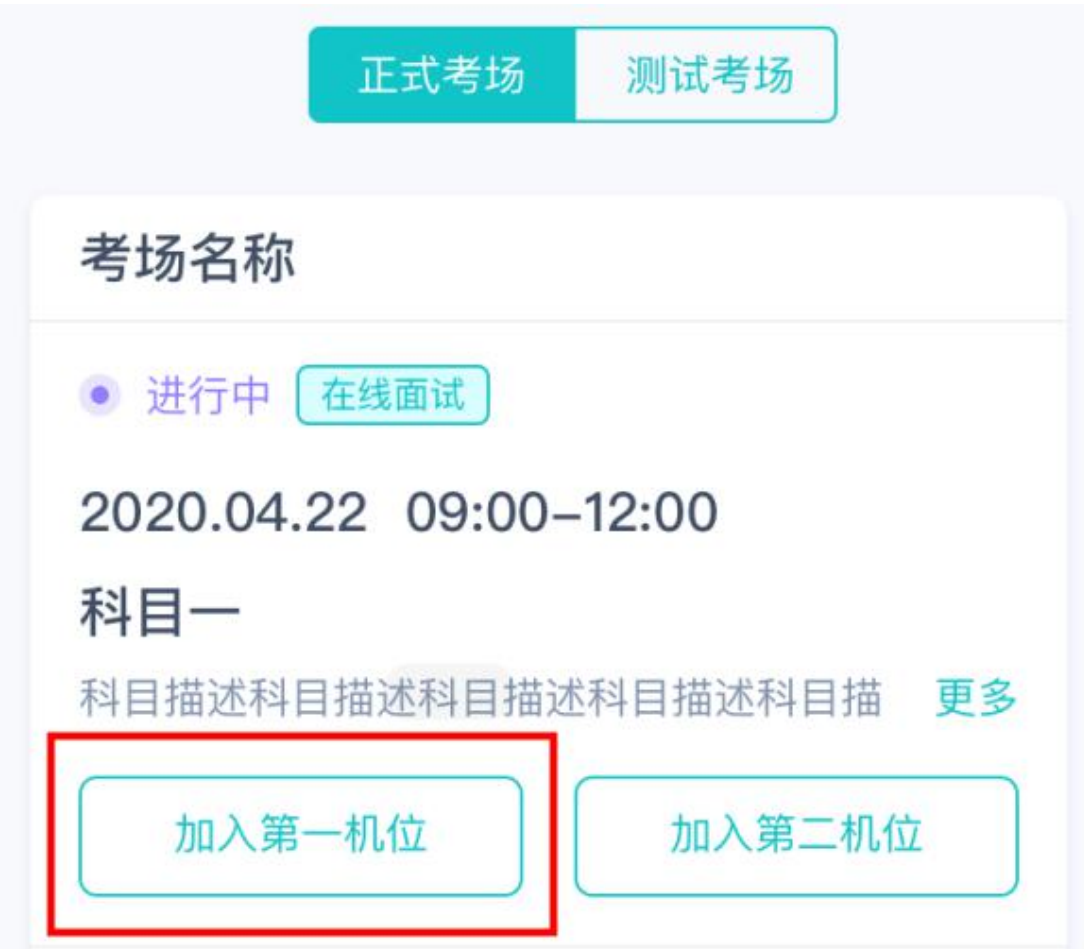

# **2.1.2 根据业务流程进行相应的步骤**

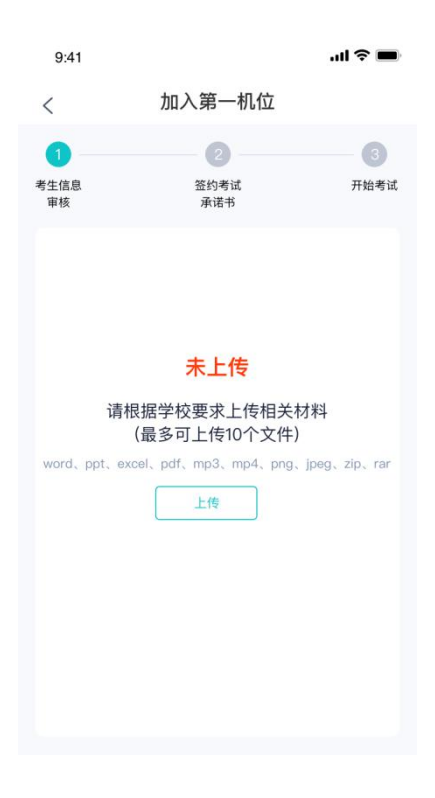

### **2.1.3 签约考试承诺书**

考前需要阅读并同意考试承诺书(若考试流程中没有设置该步骤则不会显示)

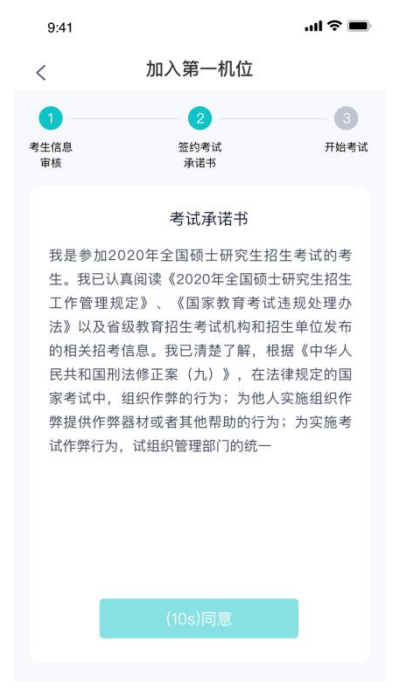

# **2.1.4 进入考场**

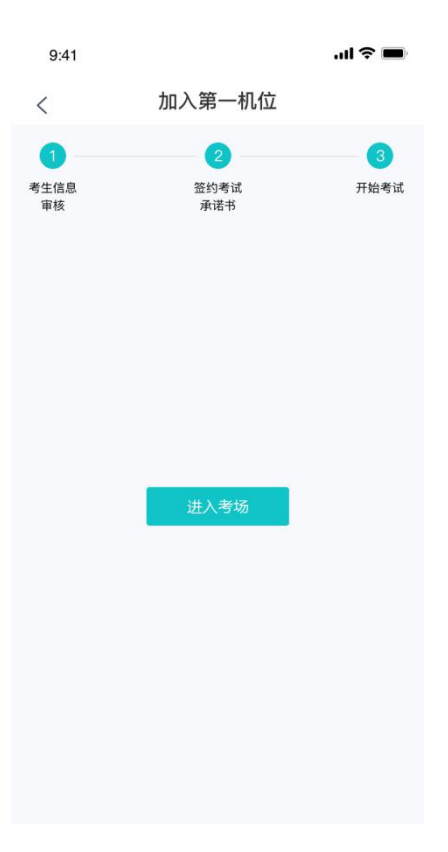

# **2.1.5 人脸识别**

- a. 点击进入考场按钮, 若考场开启了人脸识别, 则需要进行人脸识别认证 [\(若考场没有开启人脸](https://confluence.class100.com/pages/viewpage.action?pageId=5538053) 识别则不会显示)
- b. 阅读人脸识别须知

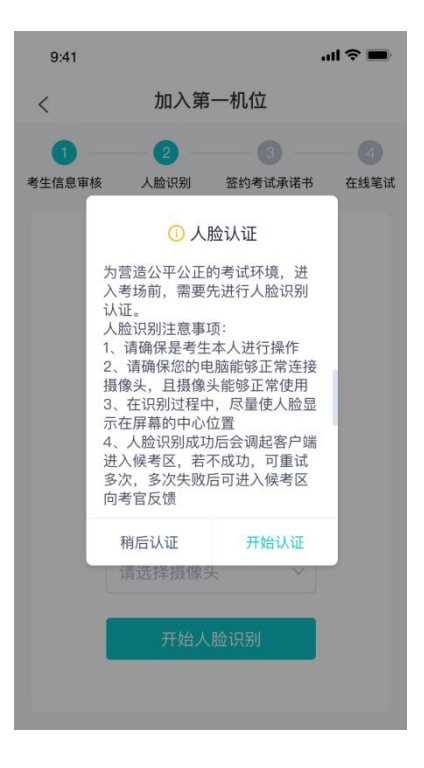

c. 进行人脸识别认证

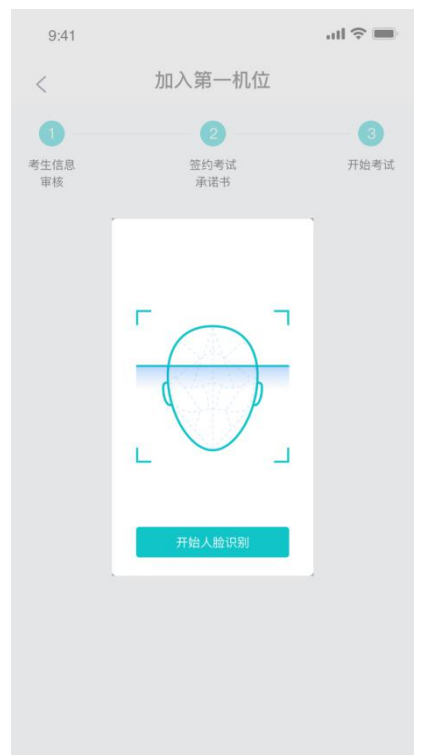

d. 若认证通过可进入下一步,若认证失败可重试或进入下一步

# **2.1.6 进入候考区**

a. 当之前的步骤都进行完毕后,考生可以点击进入考场

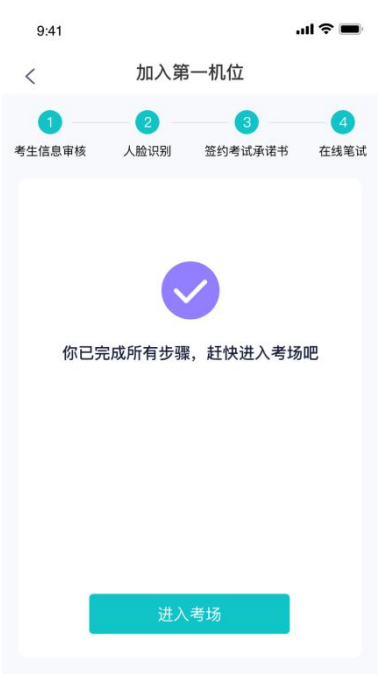

b. 考生先进入候考区与候考官交流

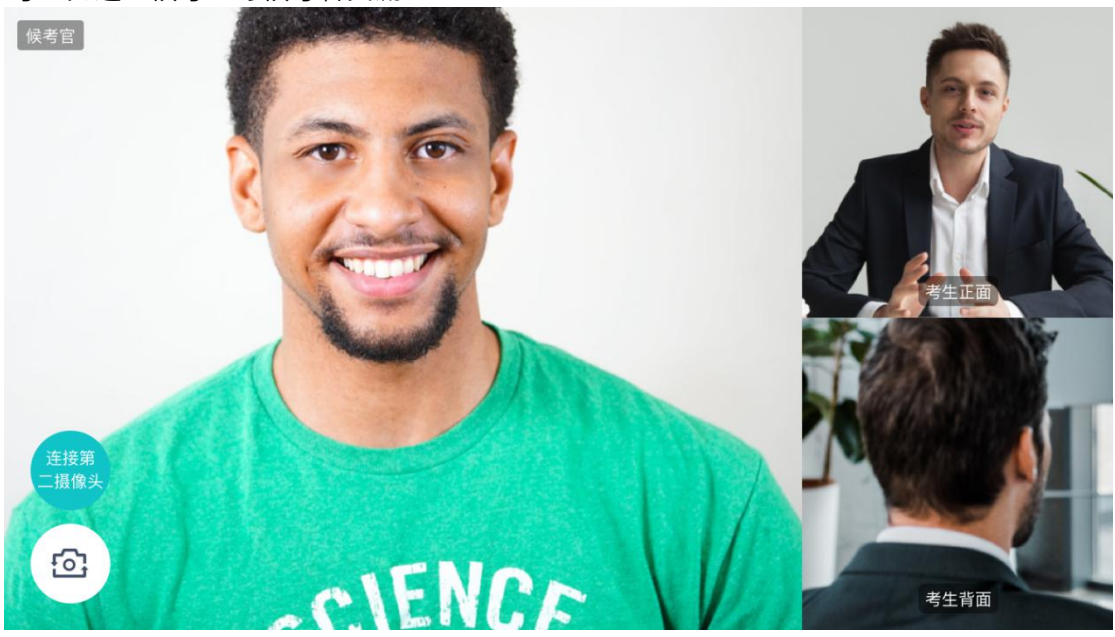

### **2.1.7 加入第二机位**

- a. 在第一部手机画面上点击"连接第二摄像头"按钮,会显示二维码
- b. 使用第二部手机打开"云考场"App,并点击"扫描二维码"按钮扫描该二维码

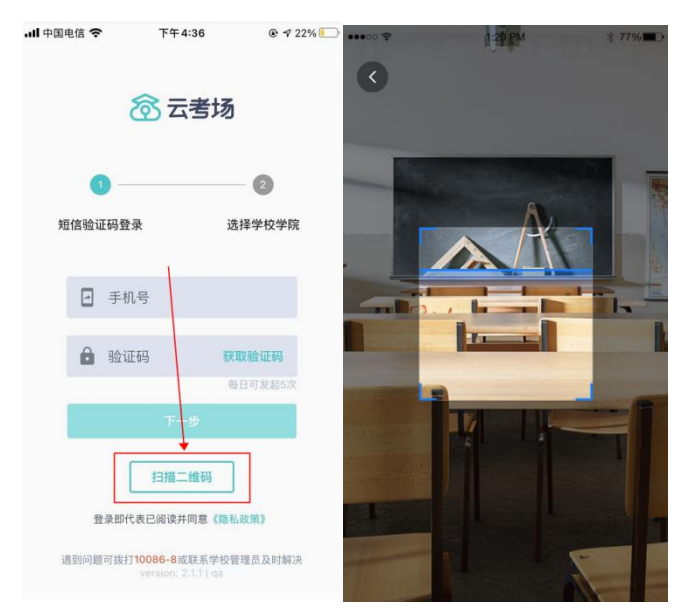

c. 也可使用第二部手机在登录后选择"第二摄像头"加入考场

(第二摄像头的位置摆放在考生侧后方,保证可以看到考生上半身全貌,调试完成后固 定位置不可挪动,直到考试结束)

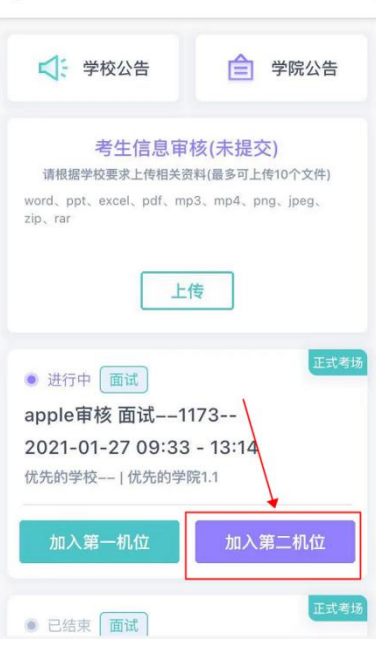

### **2.1.8 进入考场**

a. 当轮到该生进行面试时,该生在候考区会收到面试邀请

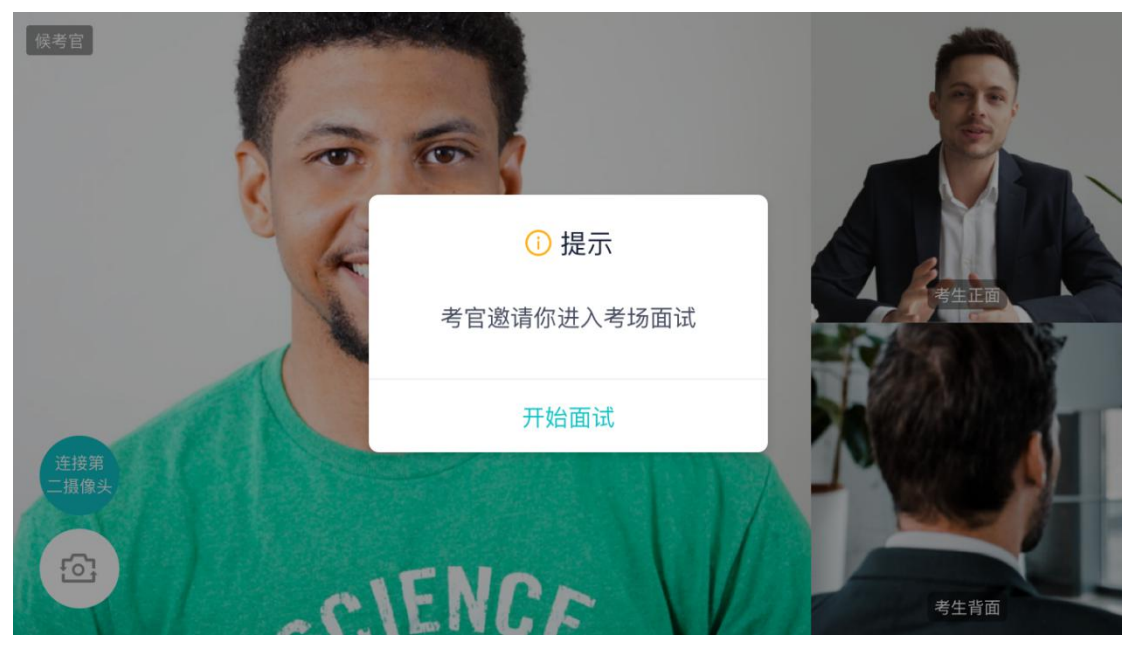

b. 点击**开始面试**按钮,考生会从候考区切换到考场进行面试

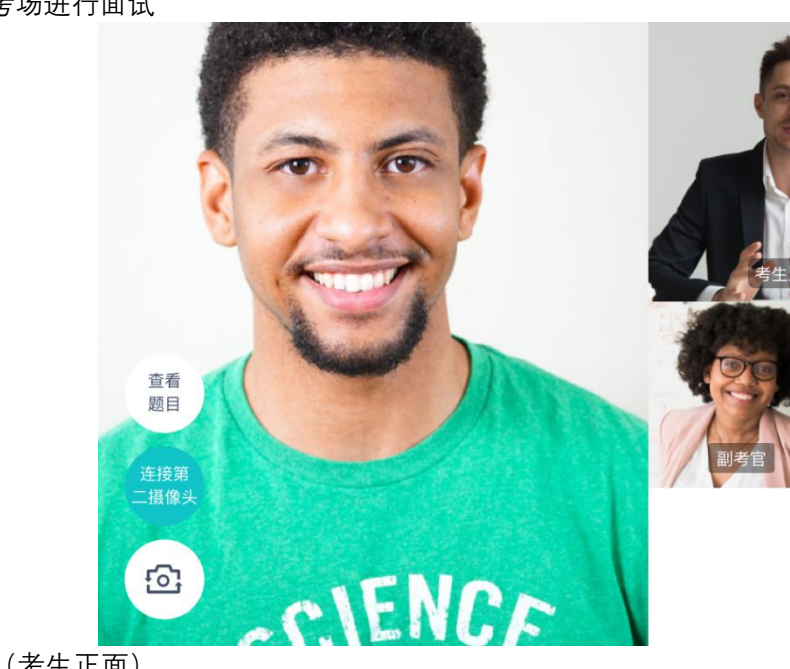

第一摄像头(考生正面)

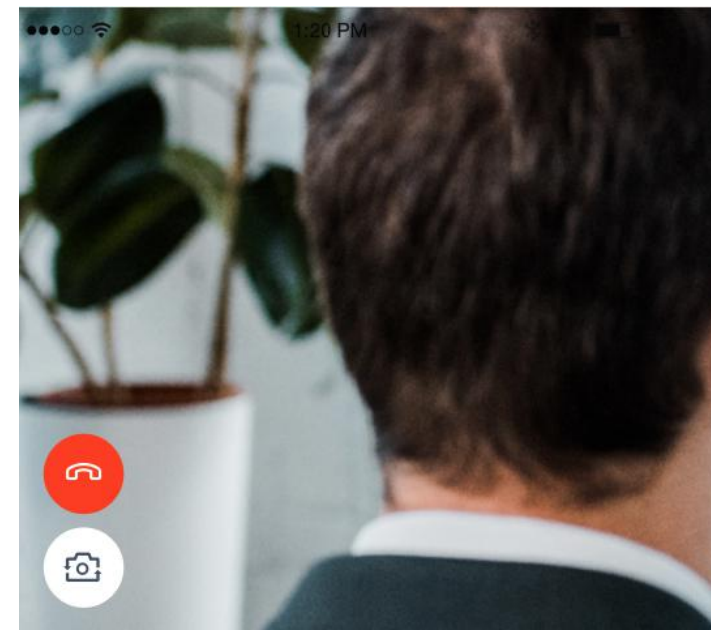

第二摄像头(考生背面)

c. 查看考题:老师会下发考题,考生可以点击"查看题目"按钮查看,支持全屏查看

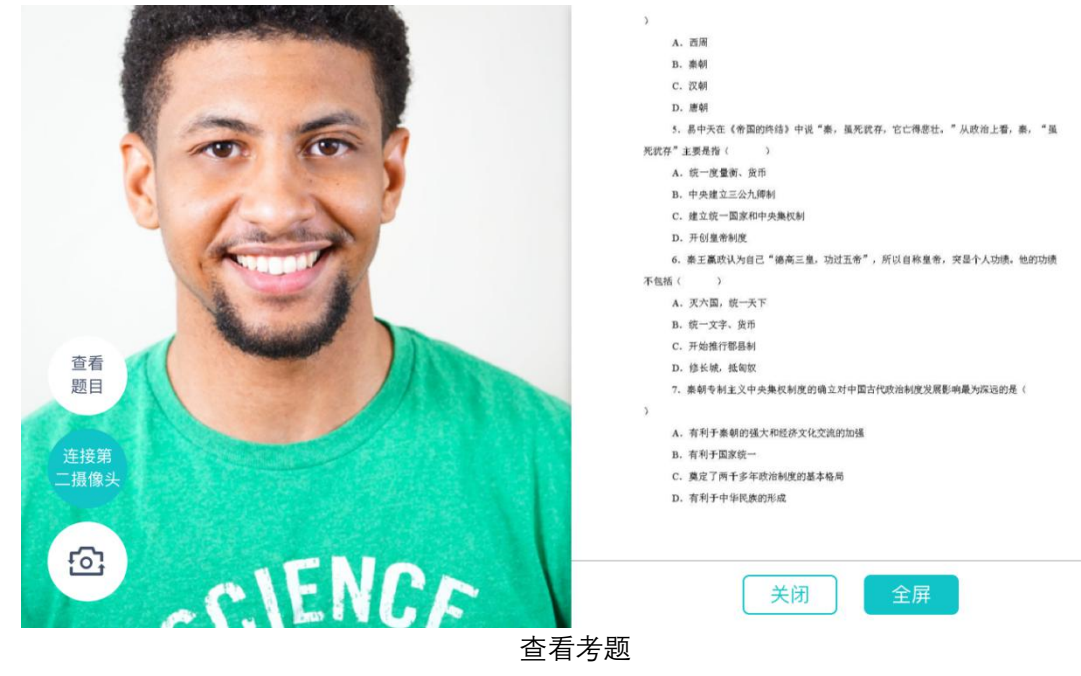

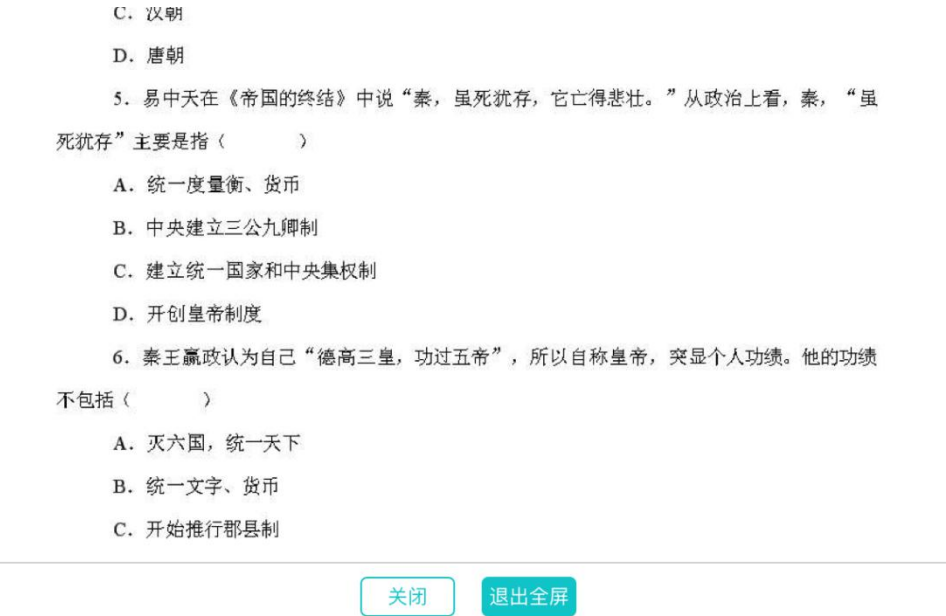

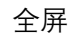

# **2.1.9 考场结束**

a. 面试结束时,考生会收到面试结束提醒

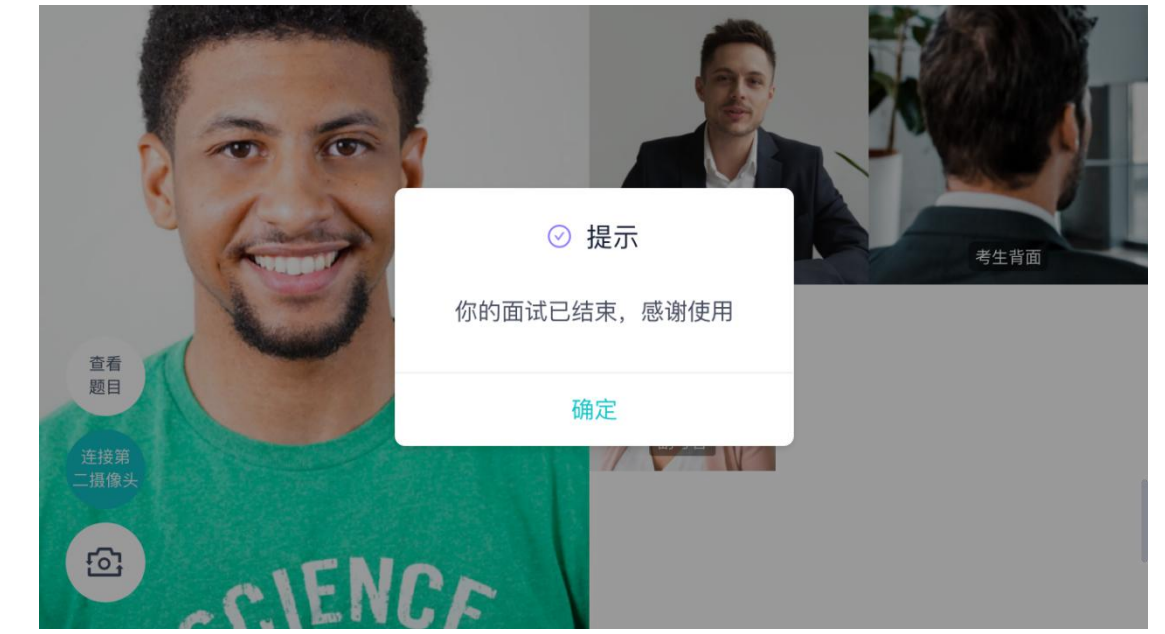

# **2.1.10 考场结束**

结束时,考生会收到结束提醒

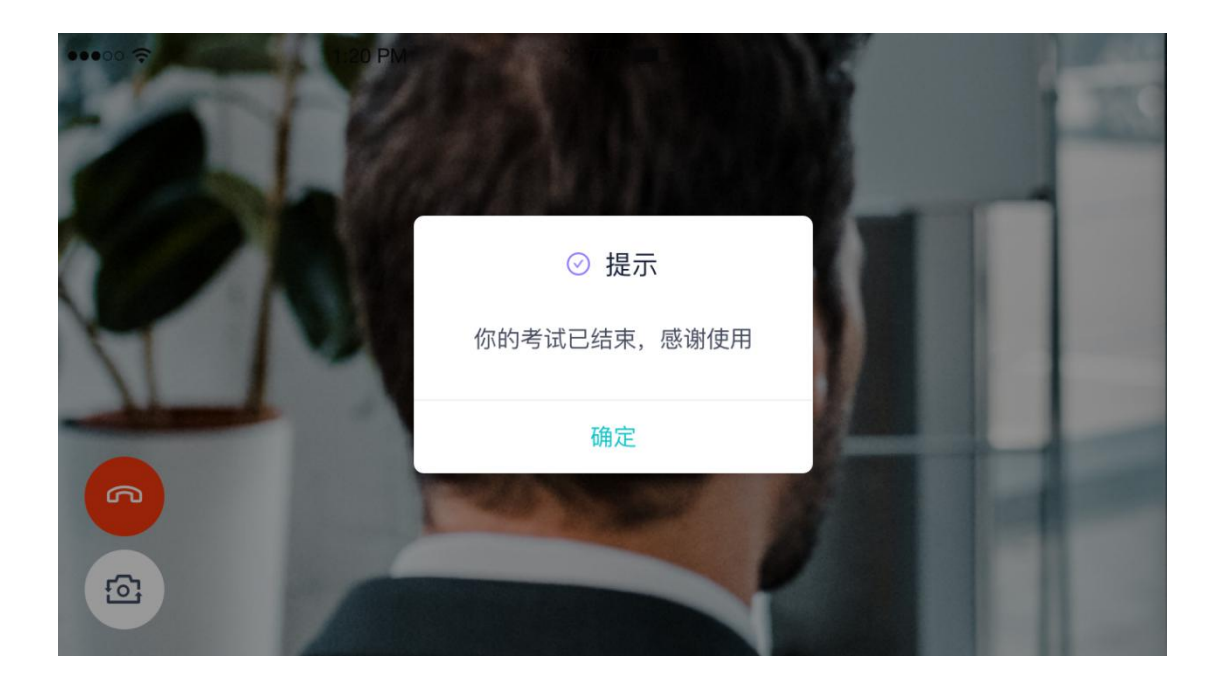

# **考试方式二 使用网页版考试(需准备一台带摄**

# **像功能的电脑和一部智能手机)**

# **1.考前准备**

### 1.1 注意事项

考生考官支持使用网页版进行面试

### 1.2 登录(此步骤使用电脑)

- a. 打开"云考场"登录链接
- b. <https://v2-ykc-exam.yunkaoai.com/user/login/QJYZEdu>
- c. 选择角色:我是考生
- d. 输入身份证号码
- e. 填写登录密码(身份证号码后六位)

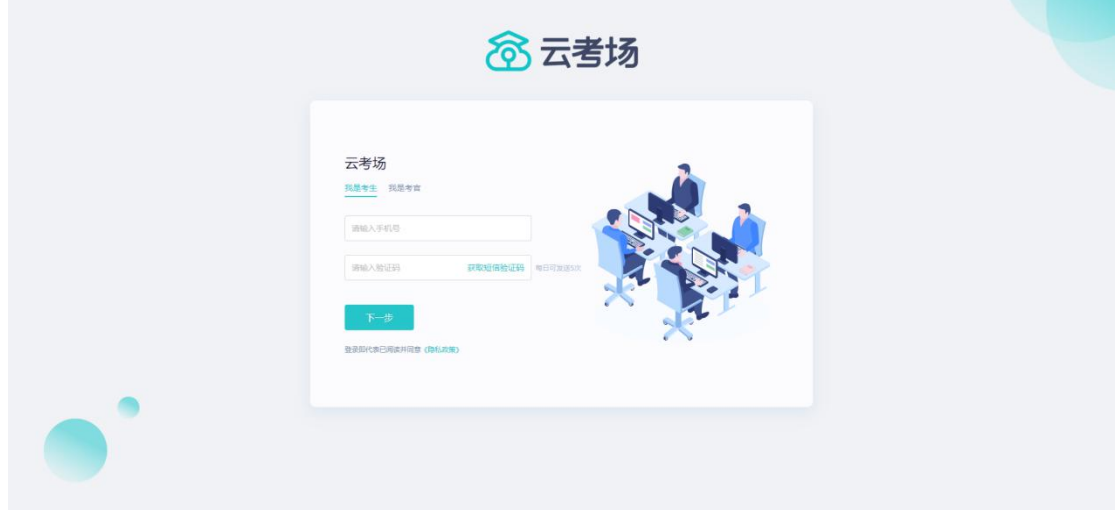

f. 选择自己所在的学校

g. 选择学院

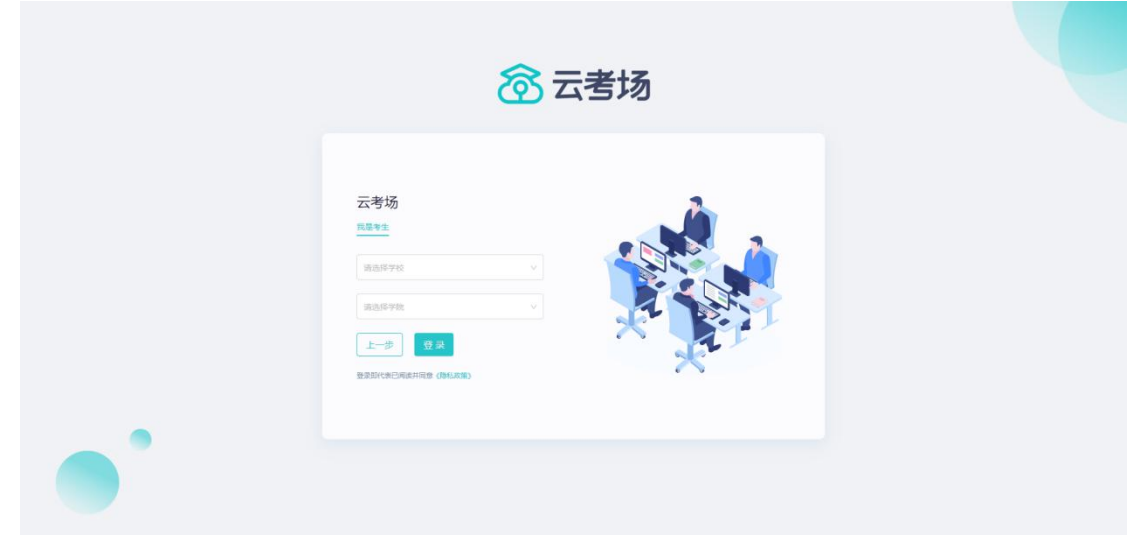

# 1.3 选择并进入业务

a. 考生可能有多个考试业务,需要选择进入哪个业务

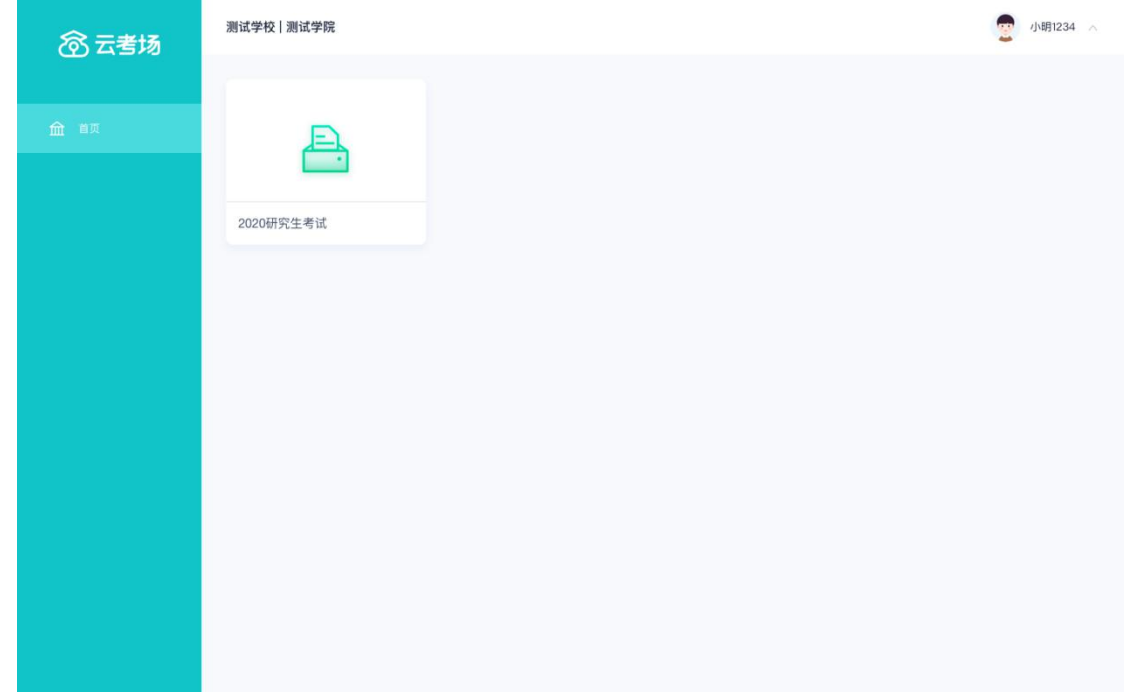

# 1.4 选择专业

a.当考生报考了多个专业时,会弹出选择专业的窗口,选择需要进入的专业即可,若只报考了一个 专业,则不需要选择专业

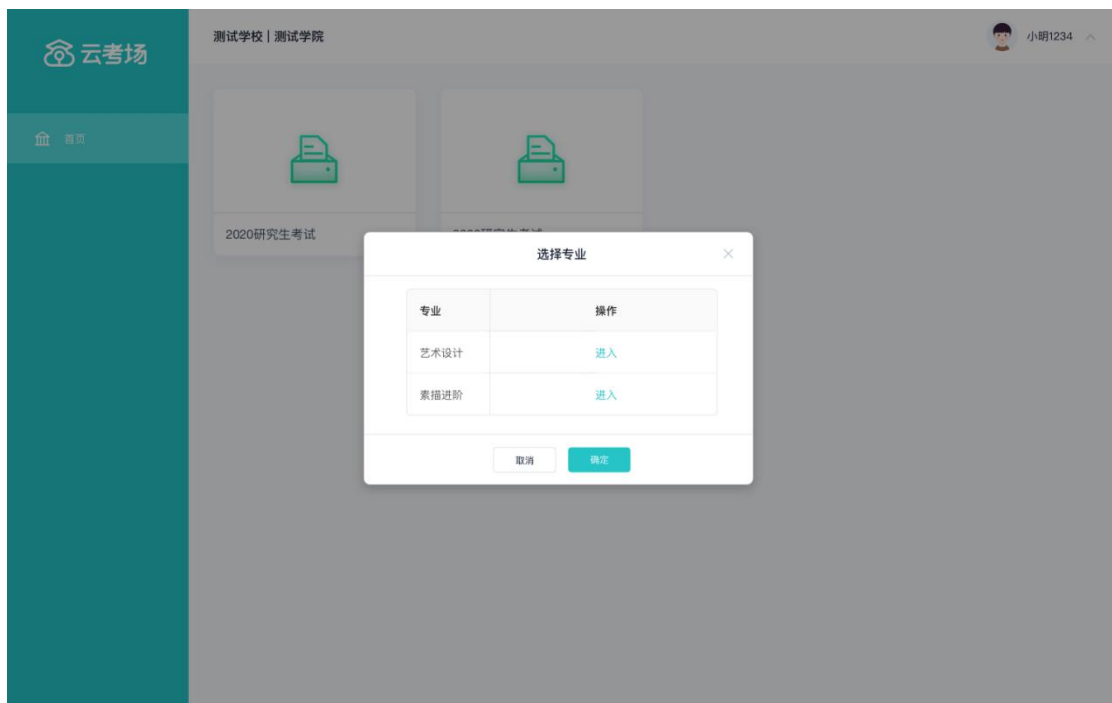

# 1.5 查看学校、专业公告

### a. 通过学校、专业公告了解考试要求

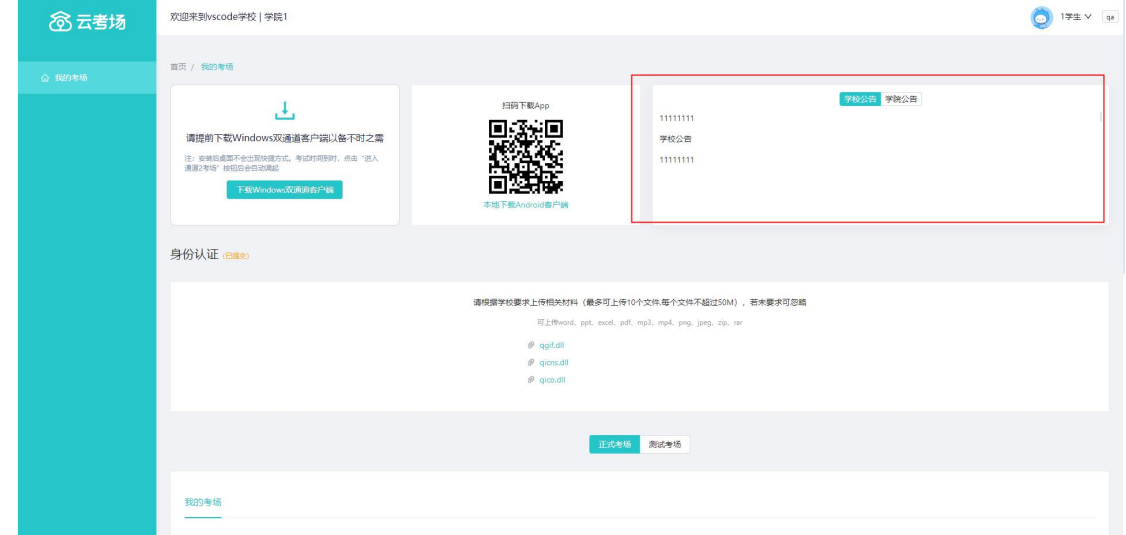

# 1.6 考生信息审核(若考试流程中没有设置该步骤则不会显示)

a. 根据专业要求在面试中资格审查的相关资料进行上传并提交

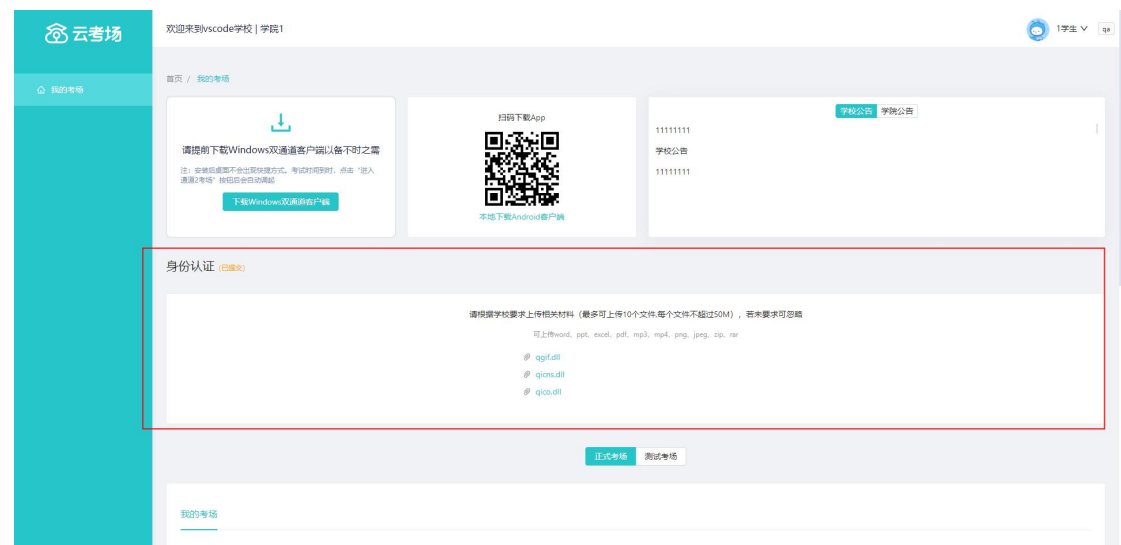

- b. 等待学校管理员审核
- c. 若审核不通过需要重新提交材料

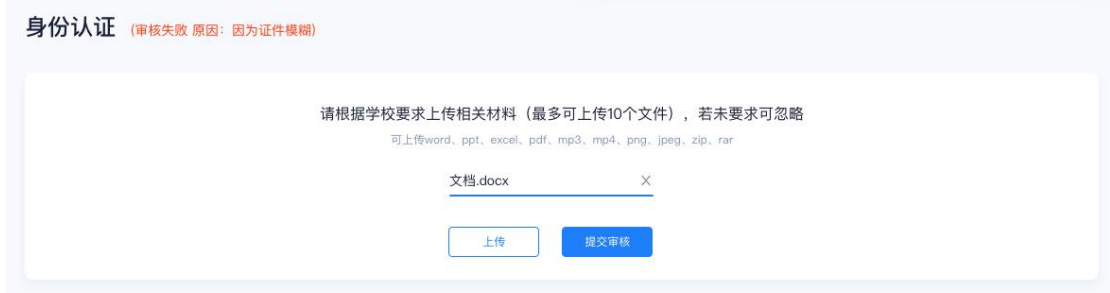

# 1.8 核对考场

a. 查看该专业考场各科目的信息,包括考场类型、专业、名称、科目、考试类型、状态等,若有 疑问及时跟学校管理员取得联系

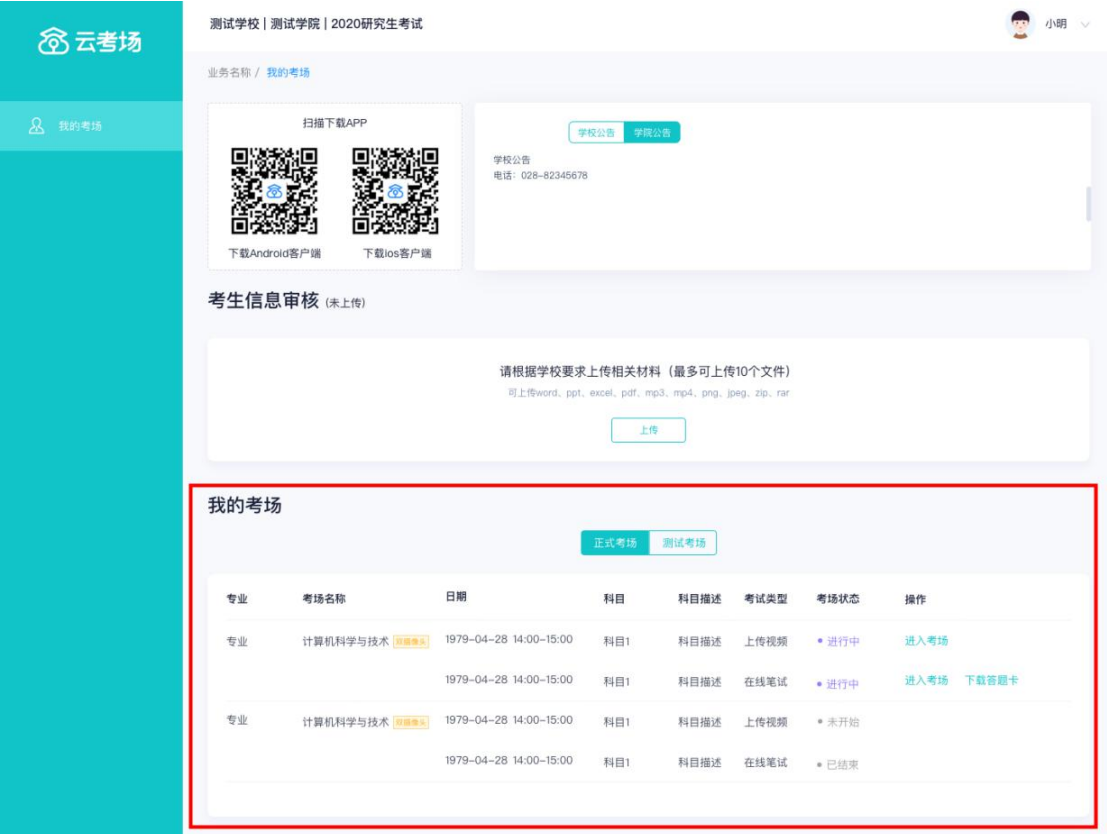

- 1.9 下载手机 app 客户端(此步骤使用手机)
- a. 使用智能手机扫描二维码根据步骤进

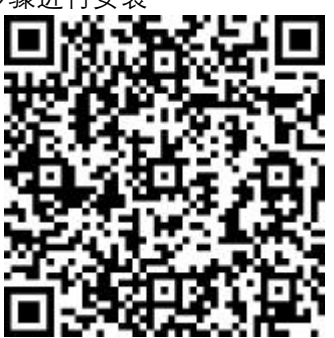

苹果手机直接在 App Store 中输入"云考场-专业版"进行下载安装

# **2.考中**

# 2.1 点击进入考场按钮

# 2.2 根据业务流程进行相应的步骤

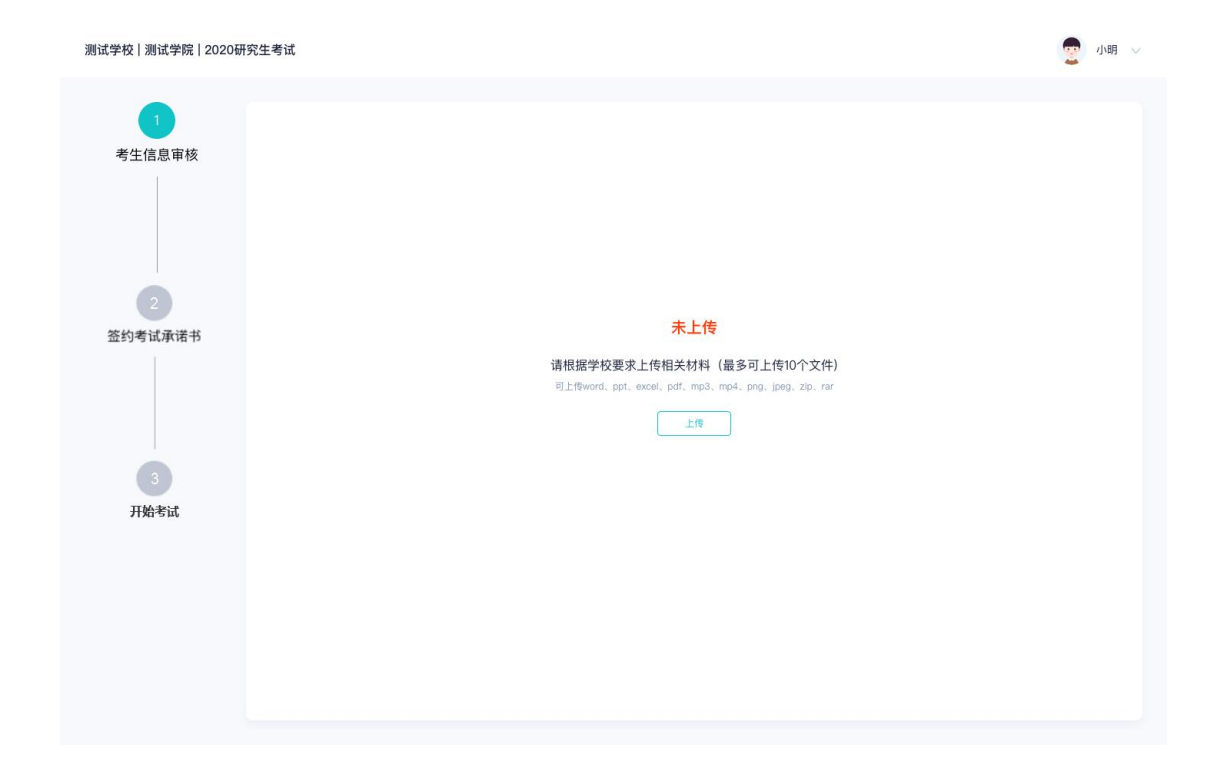

# 2.3 签约考试承诺书(若考试流程中没有设置该步骤则不会显示)

测试学校 | 测试学院 | 2020研究生考试 ● 小明 ▽ 考试承诺书 考生信息审核 我是参加2020年全国硕士研究生招生考试的考生。我已认真阅读《2020年全国硕士研究生招生工作管理规定》、《国家教育考试违规处 律规定的国家考试中,组织作弊的行为;为他人实施组织作弊提供作弊器材或者其他帮助的行为;为实施考试作弊行为,向他人非法出售 或者提供考试的试题、答案的行为;代替他人或者让他人代替自己参加考试的行为都将触犯刑法。 我郑重承诺: 签约考试承诺书 二、自觉遵守相关法律和考试纪律、考场规则, 诚信考试, 不作弊。 开始考试

# 2.4 开始考试

### a. 选择要进行的科目点击"进入考场"按钮

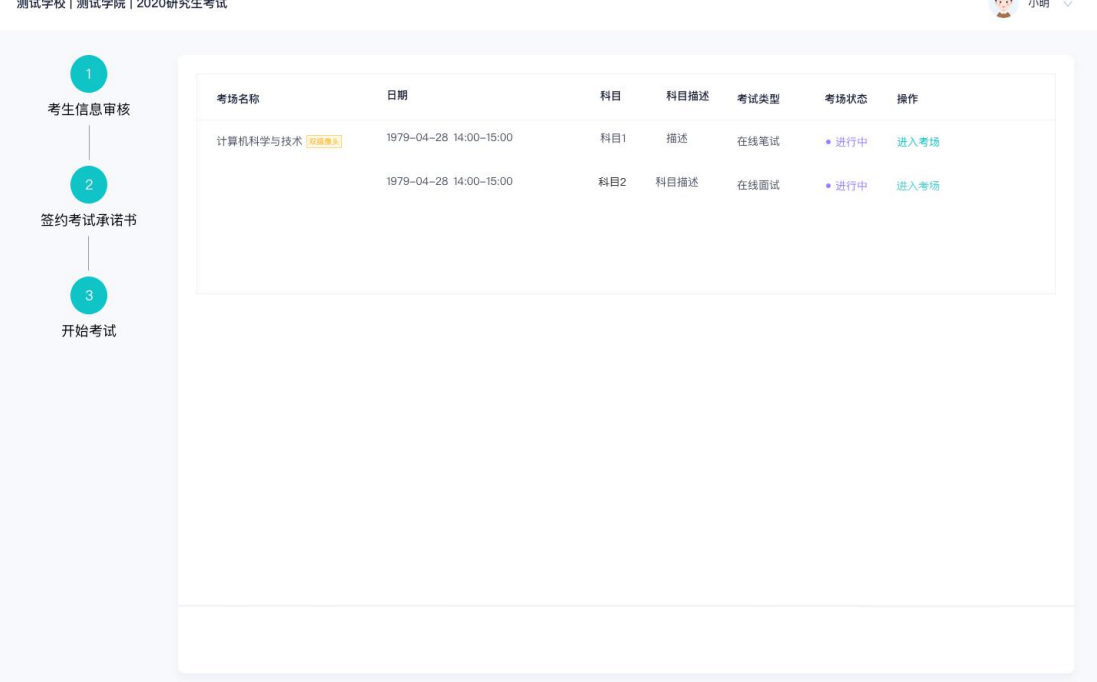

 $\blacksquare$  $\sim$ 

# 2.5 人脸识别

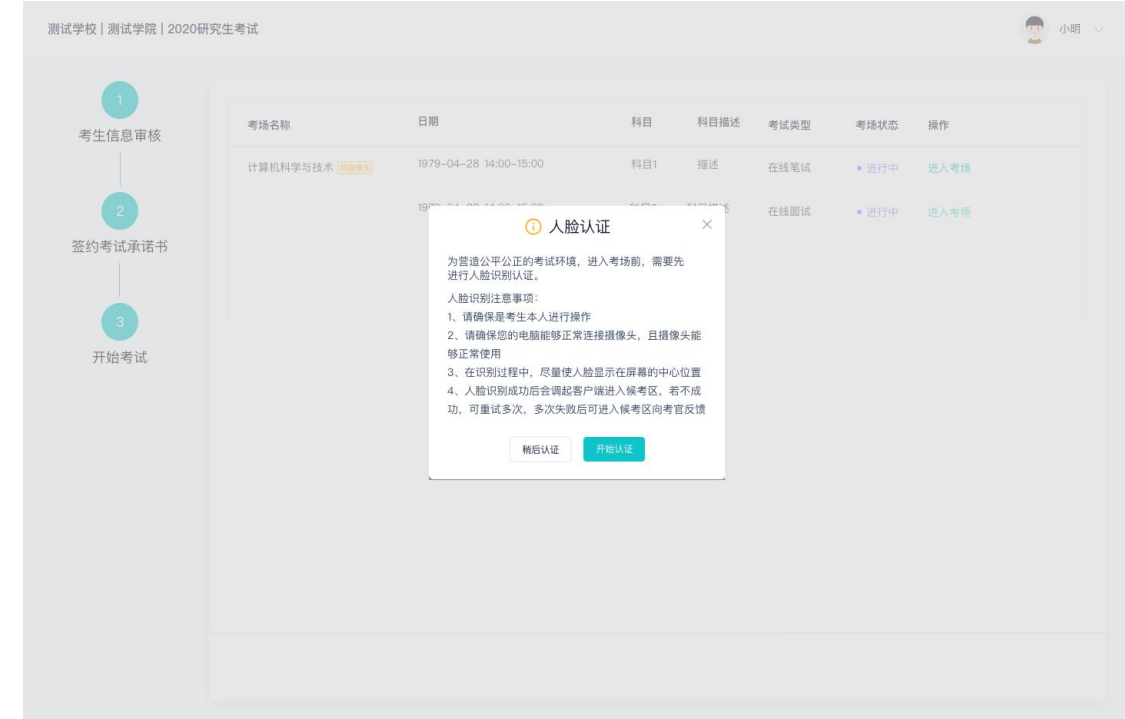

a. 若该科目开启了人脸识别,则需要进行人脸识别认证, 没有开启人脸识别则不会显示

- b. 进行人脸识别认证
- c. 若认证成功可进入候考区,若认证失败可点击"重试"。若一直认证失败也可进入候考区,但在考 官界面会提示"人脸识别认证未通过",考生须将身份证原件在面试开始时展示给考官,进行"人 证对比"。考试过程中,考官可以查看人脸识别时的截图,确保面试考生是参加人脸识别考生本 人,避免替考。

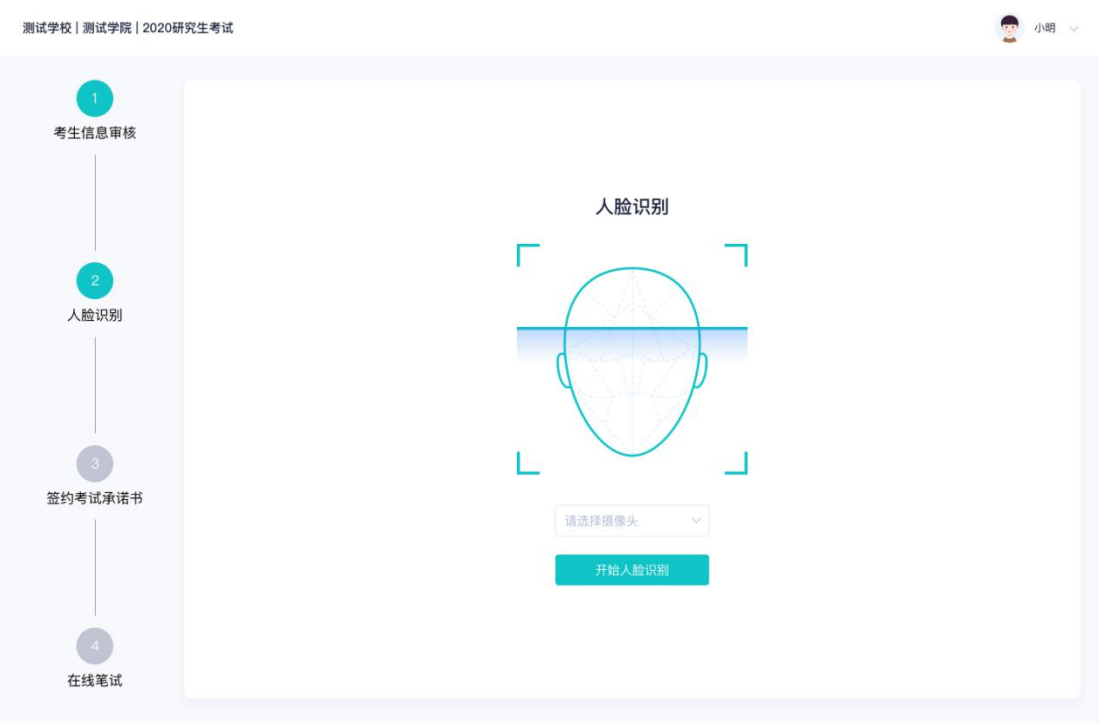

# 2.6 进入考试房间

### **2.6.1 在线面试**

a. 考生会先进入候考区,可以进行设备调试

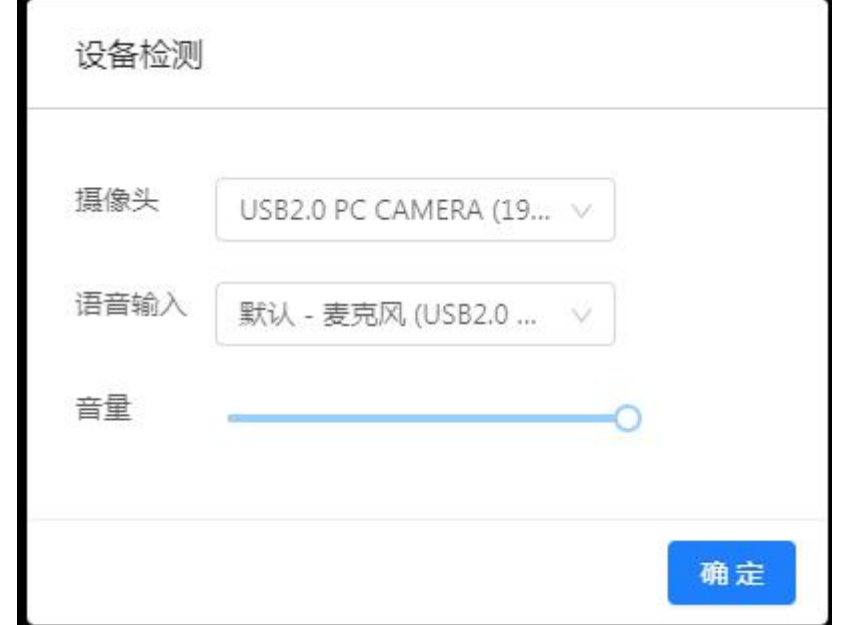

- b. 当候考官没有上线或者候考官正在跟别的考生进行通话时,考生无法看到候考官画面
- c. 考生需要用手机上打开云考场手机端扫描电脑考试页面中提供的二维码加入第二摄像头, 第二 摄像头的位置摆放在考生侧后方,保证可以看到考生上半身全貌,调试完成后固定位置不可挪

动,直到考试结束。考生须将手机屏幕锁定设置成"永不",避免考试期间因手机锁屏造成第二摄 像头无法提供视频画面的情况

- d. 当候考官选择与该生进行对话时,考生可以看到候考官的画面并与候考官进行音视频交流
- e. 当轮到该生进行面试时,该生在候考区会**收到面试邀请**

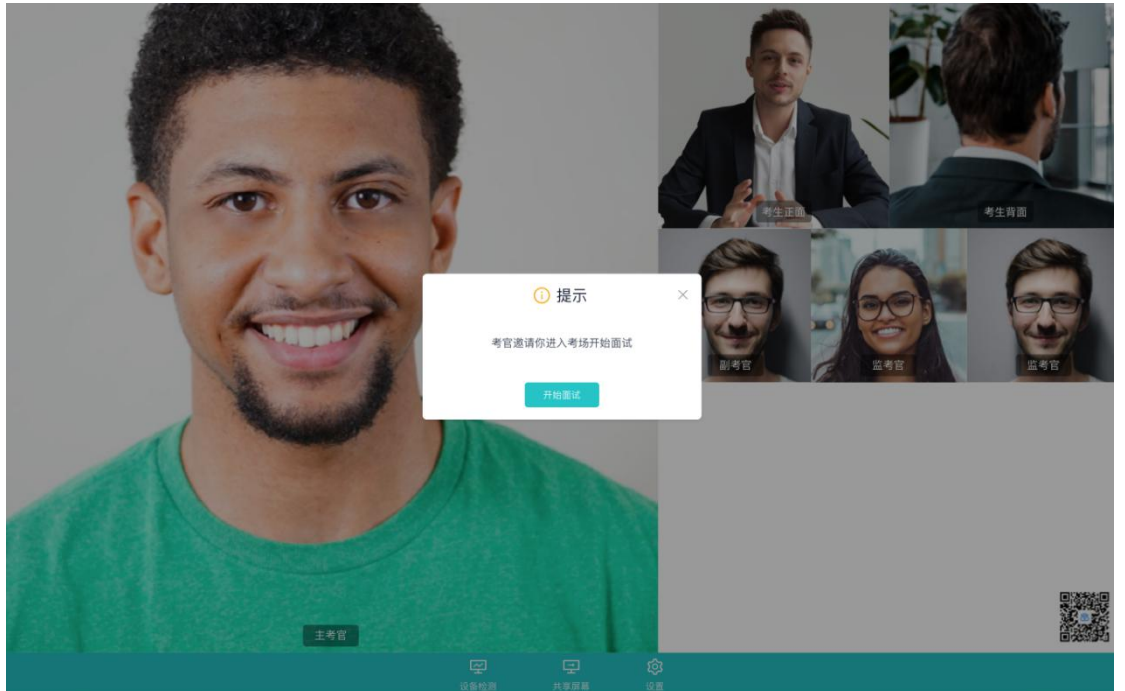

f. 点击**进入考场**按钮,考生会从候考区切换到考场进行面试

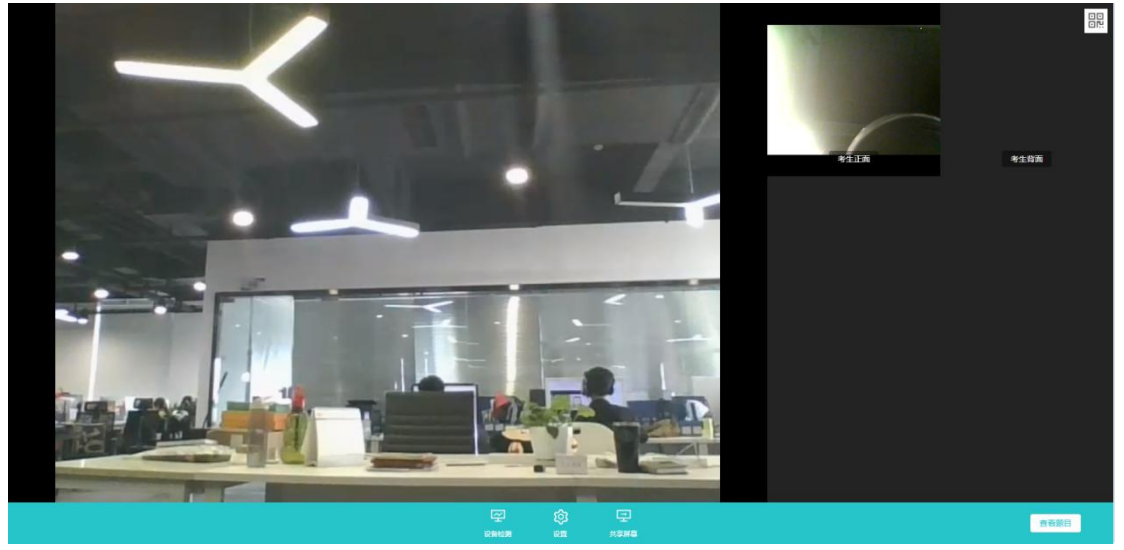

g. 考生可以**共享屏幕**供考官观看

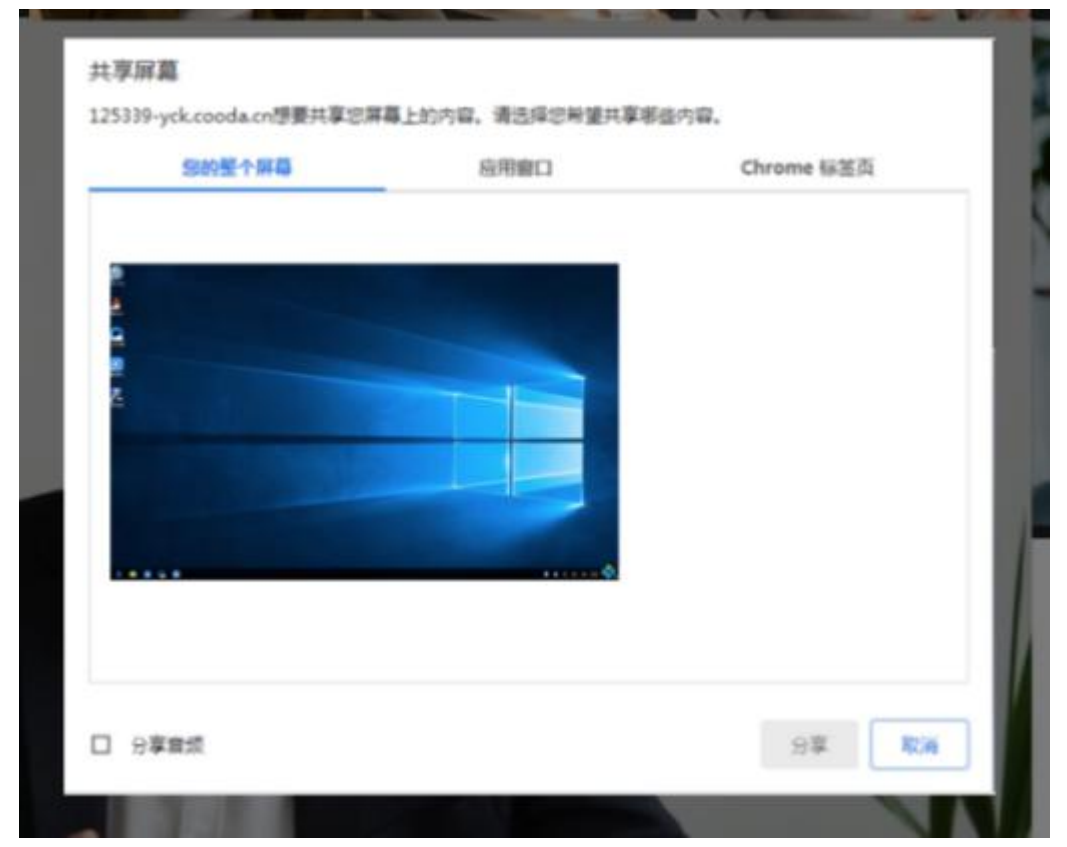

h. 当考官下发考卷时, 考生可以点击"查看题目"按钮查看考题

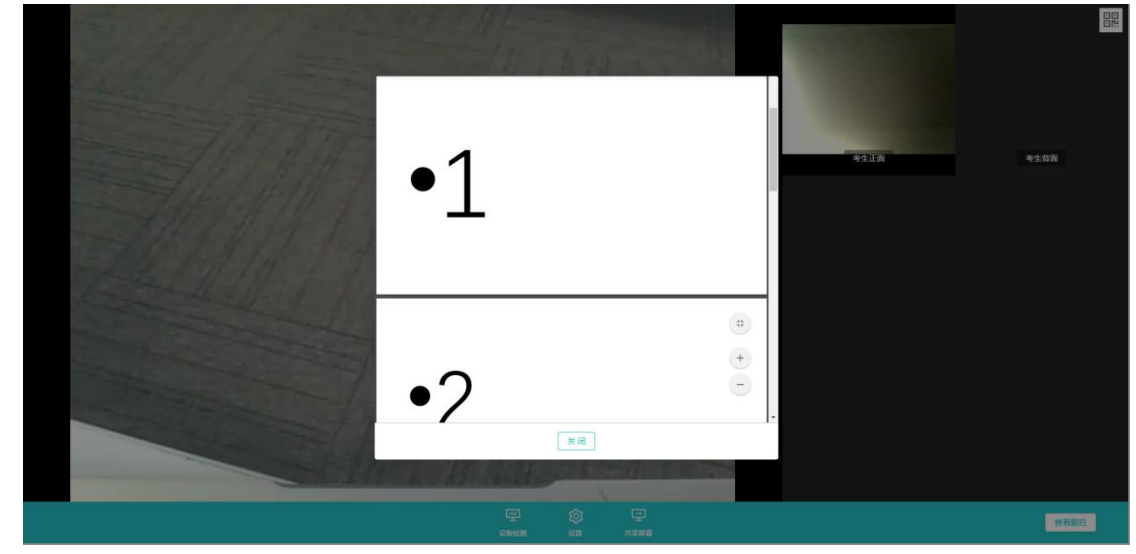

# **3.考后**

a. 考试结束时,考生会收到**结束提醒**

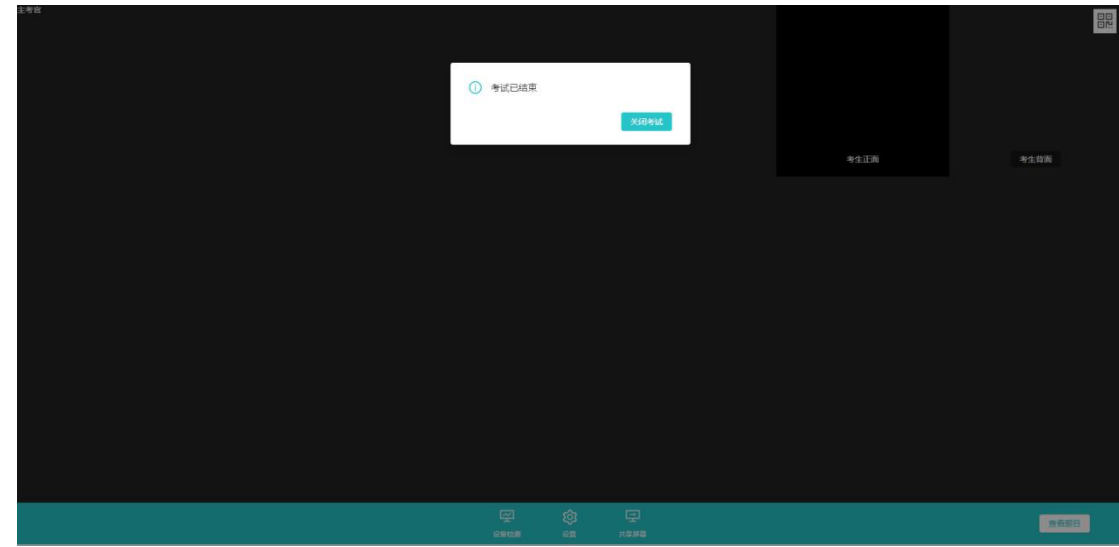

b. 点击"关闭考试"按钮退出考场

# **技术服务咨询人员**

- **葛老师:18583614273**
- **杨老师:18280365529**
- **张老师:15198021812**